# **1. Schritt**

Öffnen der Microsoft 365 - Website unter folgender Adresse: **[www.office.com](http://www.office.com/)**

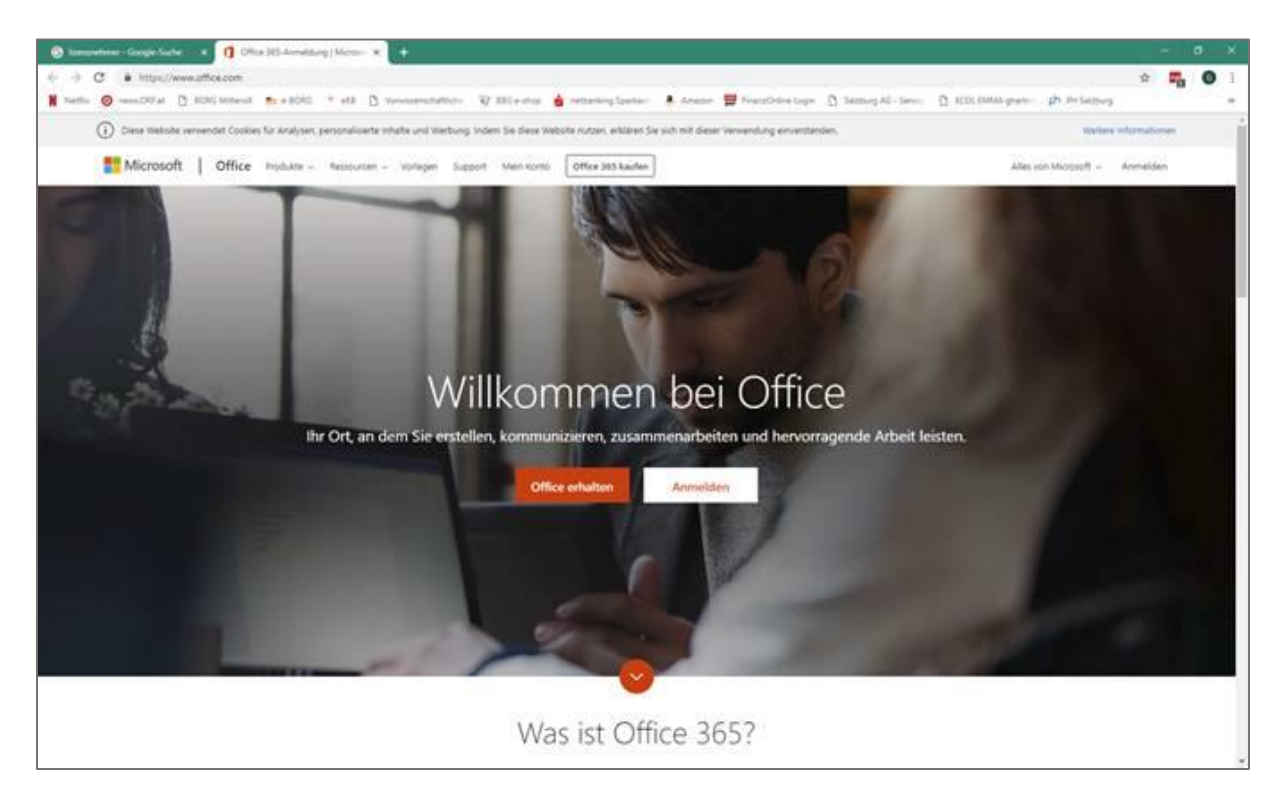

# **2. Schritt**

# Anmelden in der Domäne **mittersill.onmicrosoft.com**

Der Login ist nach folgendem Schema angelegt:

#### Benutzername

**Derselbe Benutzername** wie im Schulnetzwerkes plus: **@mittersill.onmicrosoft.com** Beispiel: max.mustermann@mittersill.onmicrosoft.com

### Passwort

**Dasselbe Passwort** wie beim Anmelden im Schulnetzwerk

### **3. Schritt**

Herunterladen der aktuellen Office-Version auf den eigenen PC

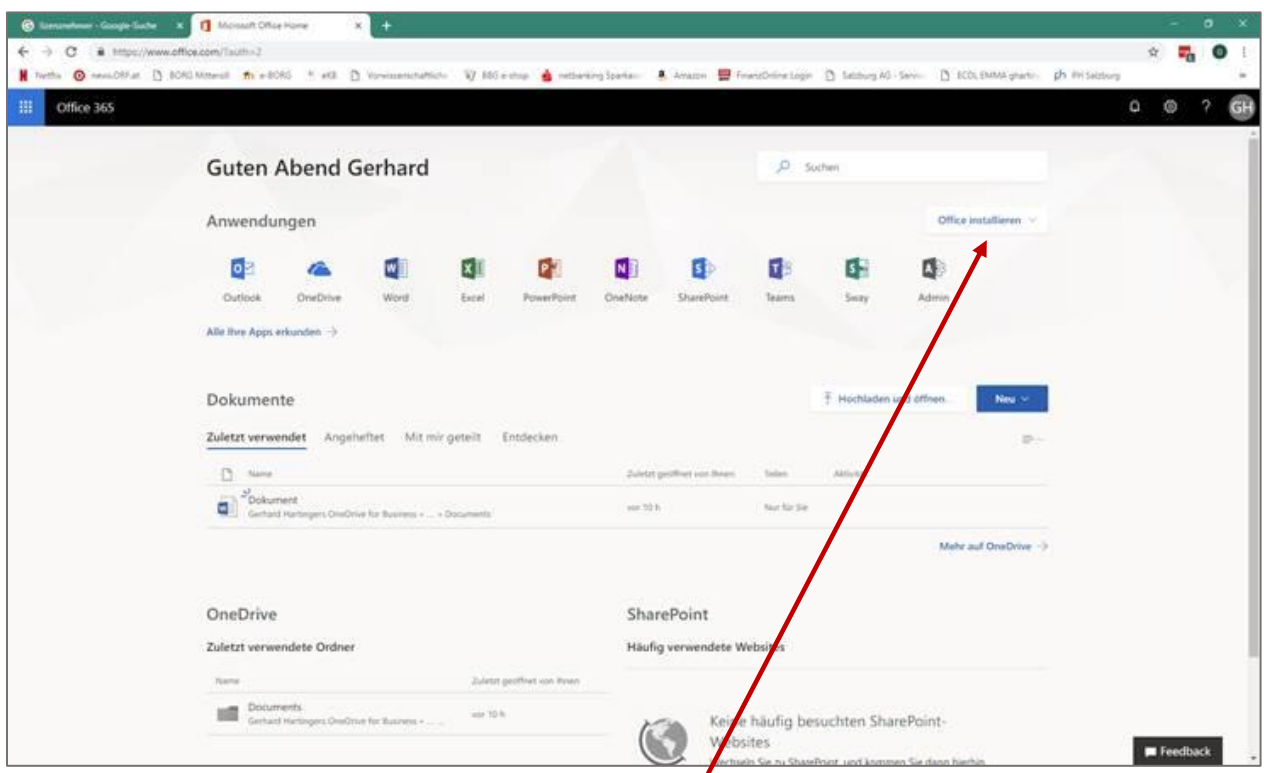

Im geöffneten Microsoft 365-Konto (Kontoeinstellungen ganz rechts oben) kannst Du entweder direkt online mit MS Office arbeiten **oder die komplette Office-Suite auf den** eigenen PC herunterladen unter: **Office installieren**.

Der Download dauert ca. 15 Minuten plusminus, während des Downloads darf das Browserfenster nicht geschlossen werden.

Die Einstellungen der bisher installierten Office-Software (z.B. Outlook) werden übernommen.